## SKYWARD EMPLOYEE ACCESS

- 1. [www.deerfield.k12.wi.us](http://www.deerfield.k12.wi.us/)
- 2. Staff Resources left side menu list
- 3. Skyward Employee Access
- 4. User name: last name first initial
- 5. Password: temp2345
	- *Once logged in, you will be prompted to change your password*

You are able to view Employee Information including Personal Information and Payroll including Check History, Direct Deposit, W-2, and W-4 among other information.

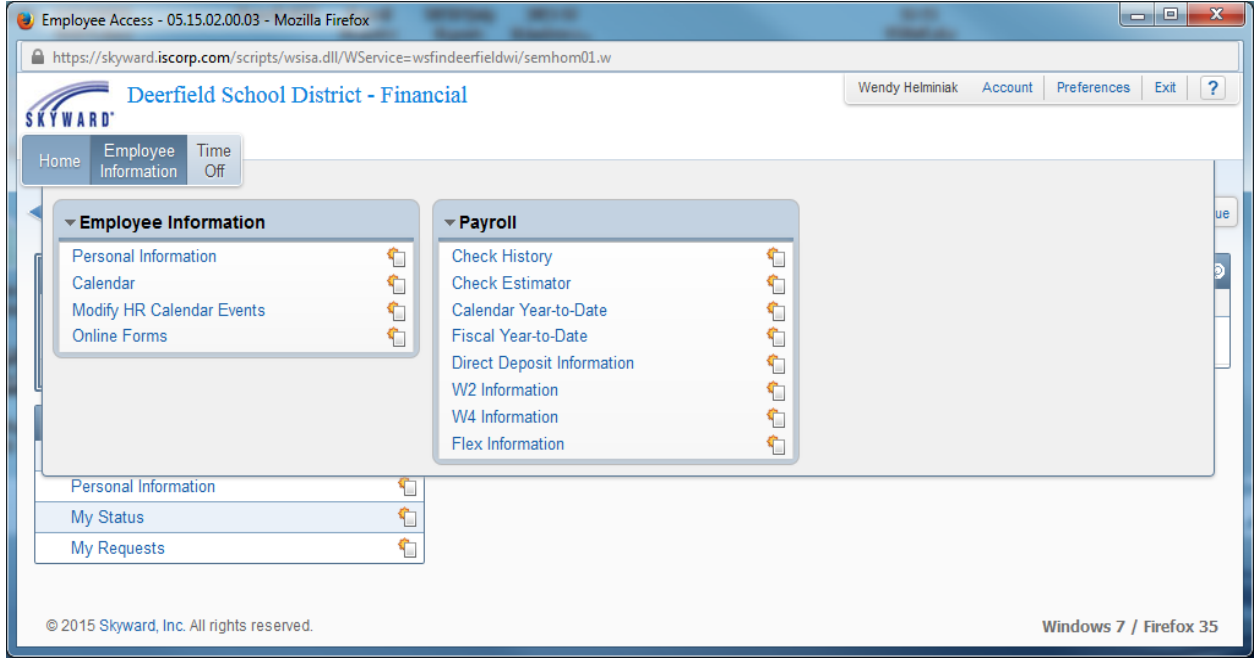

## **To View Time Office Status and Requests and Submit New Requests:**

- 1. Time Off
- 2. To view your time off status, click My Status
- 3. To submit a new time off request, click My Requests
- 4. Add
- 5. Enter:
	- o Time off code
	- o Reason
	- o Description; maybe instructions for calling in a sub
	- o Date
	- o Hours
	- o Start Time
	- o SAVE
- 6. Supervisor and sub caller will receive an email notification
- 7. When requesting emergency time off Superintendent will receive email notification

## \*\*IMPORTANT\*\*

- $\triangleright$  This process does not eliminate the need to call school on days that you will be sick.
- $\triangleright$  If you are requesting time off within the next 24 hours, please notify your building secretary by phone to ensure a sub will be called.
- $\triangleright$  Do not call or schedule your own sub.
- $\triangleright$  Time off requests can be deleted or revised prior to the date requested.

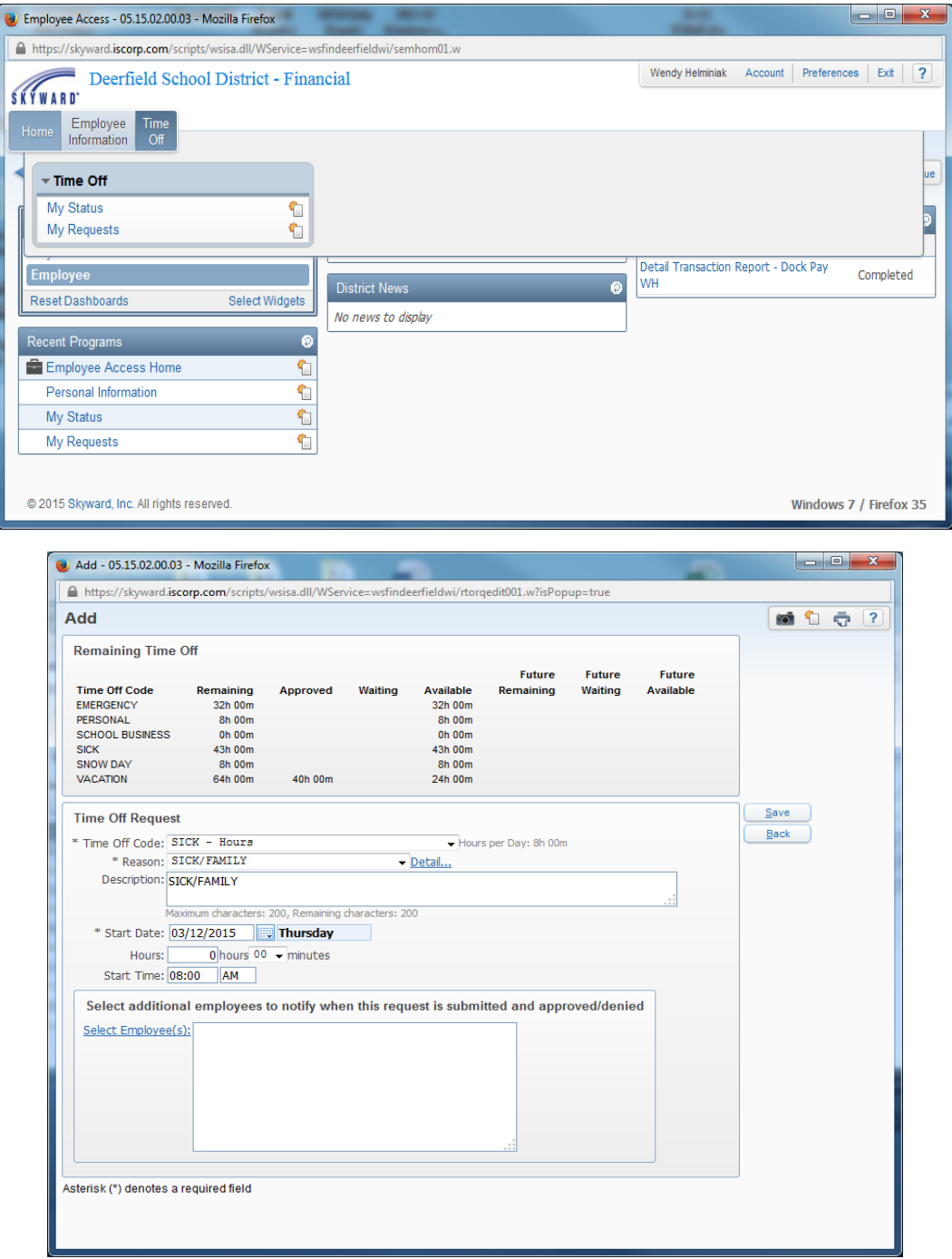

Questions? Please call Wendy Helminiak or Nathan Hruby